## 健康マイポータル 健診 WEB 申請

## 利用手順と申込確認メール(サンプル)

①健康マイポータルへログインします。

②「健診利用申込」のアイコンをクリックします。

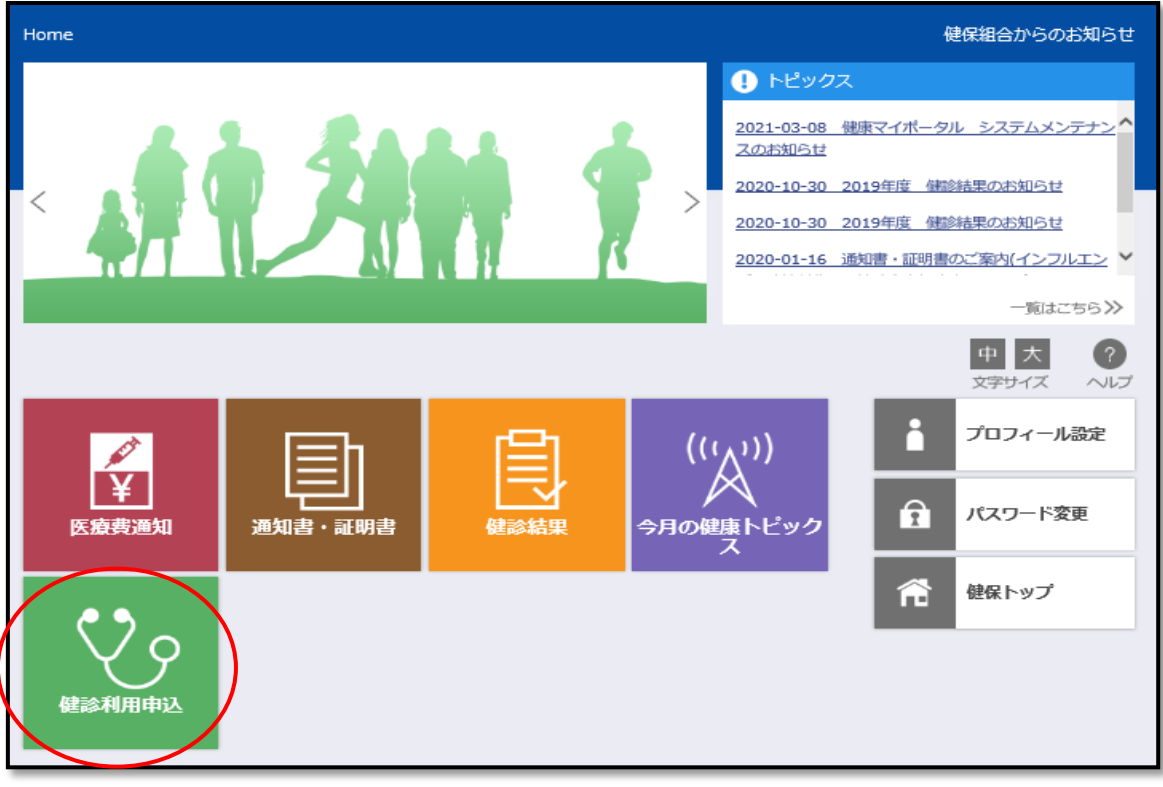

③「新規申請」をクリックします。

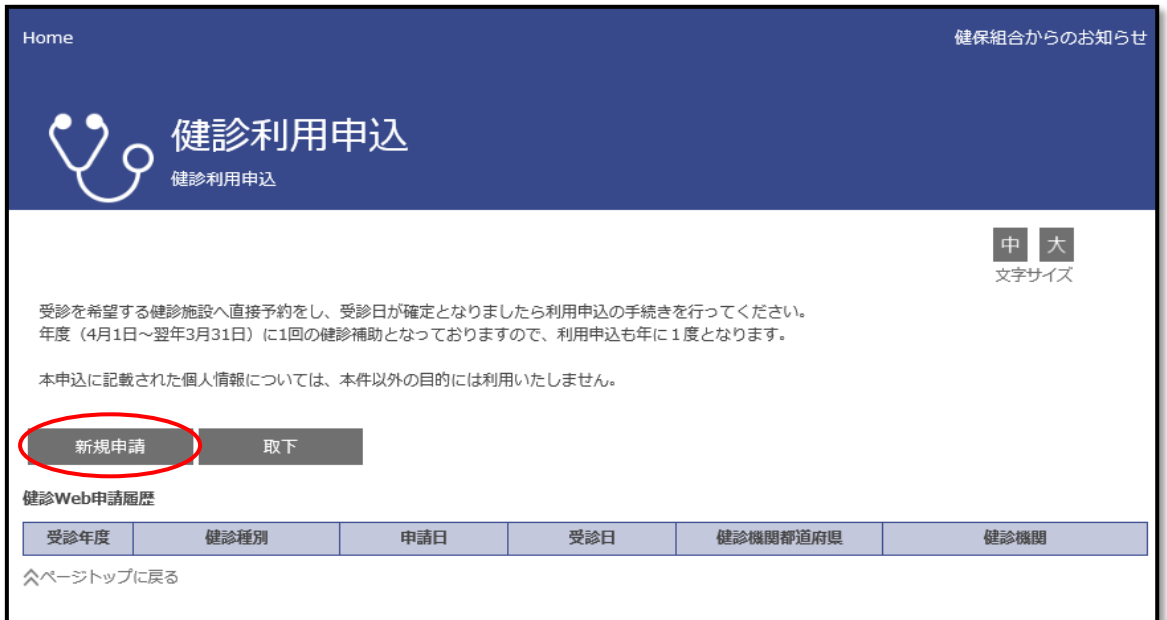

④「健診種別」・「受診都道府県」・「受診機関名」・「受診日」を選択します。

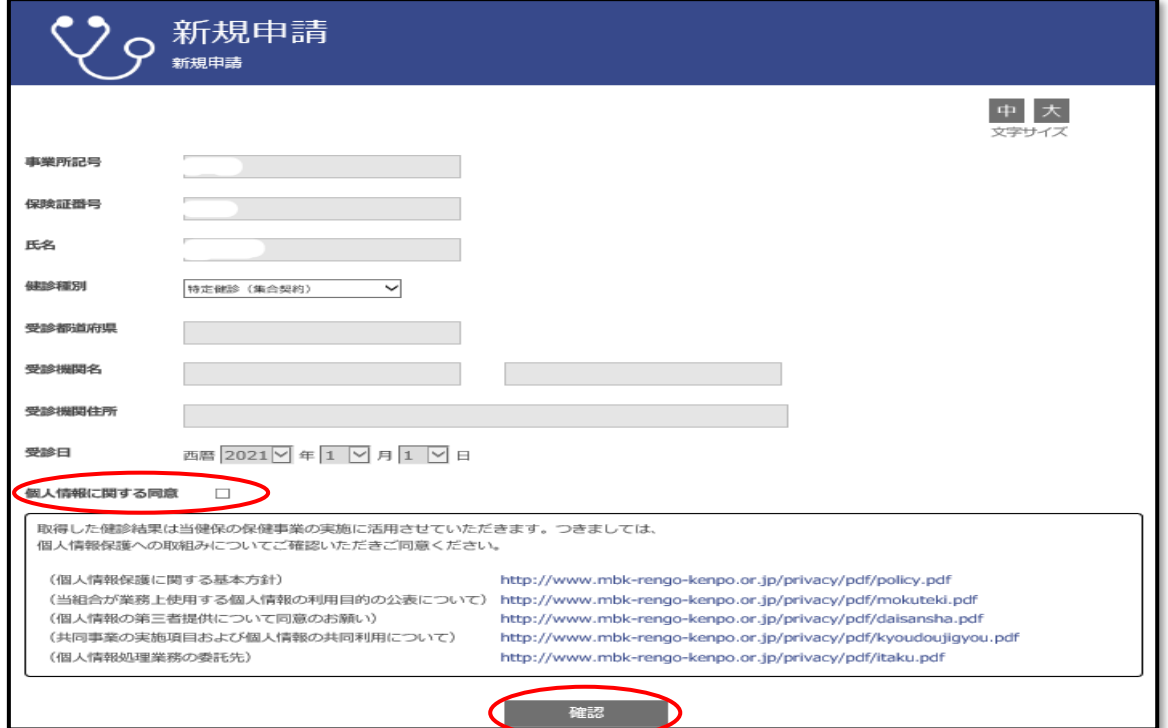

「個人情報保護に関する同意」を確認頂きチェックを入れて確認をクリックします。

⑤申込確認メールが指定アドレス宛に届くので、印刷して受診日に窓口へ提出します。

(申込確認メール【サンプル】)

**Contract Contract Contract Contract Contract Contract Contract Contract Contract Contract Contract Contract Contract Contract Contract Contract Contract Contract Contract Contract Contract Contract Contract Contract Contr** 

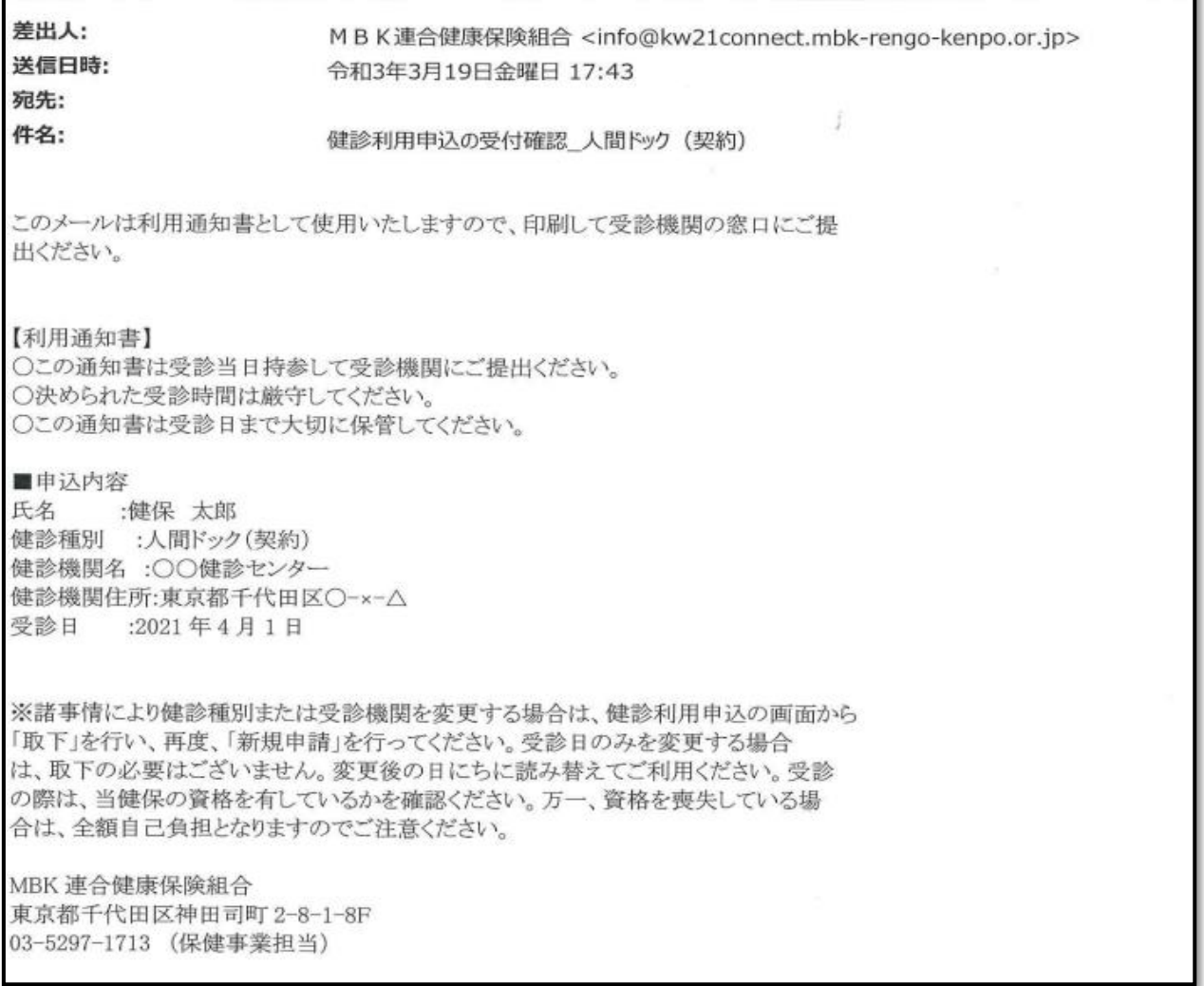

л